#### Das Forum

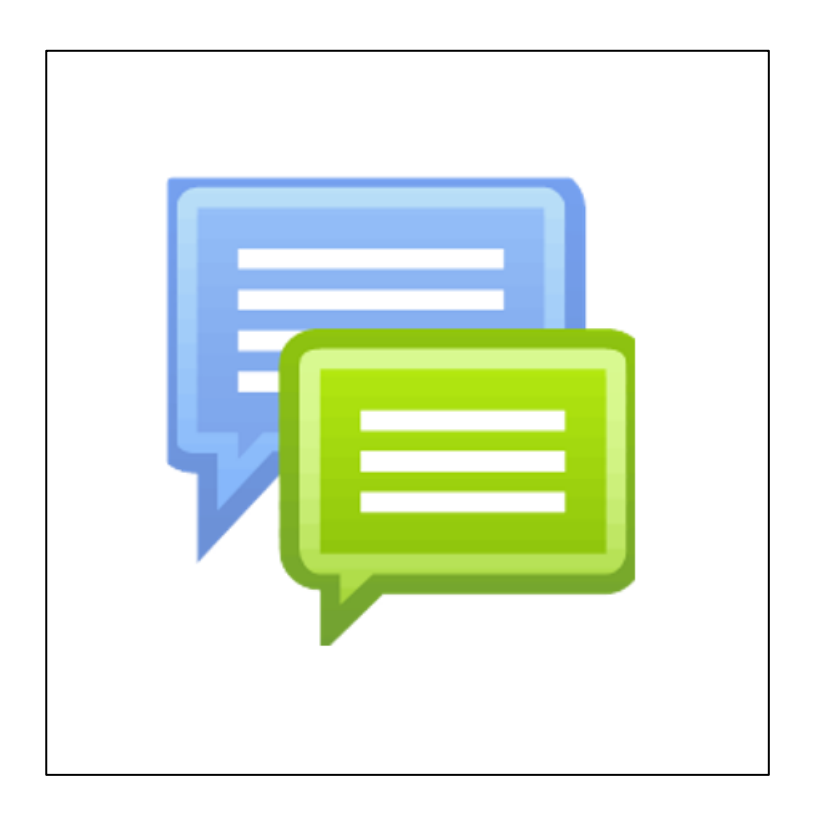

#### **Kurzerläuterung**

Die Aktivität Forum ermöglicht die zeitversetzte **(asynchrone) Kommunikation** zwischen den Teilnehmern und Teilnehmerinnen in einem geschützten Raum.

Das Forum bietet die Möglichkeit, Informationen, Meinungen, Gedanken oder Erfahrungen auszutauschen. Dabei können Bilder und andere Medien eingebunden werden.

Diese Aktivität erlaubt es unterschiedliche Arten von Foren zu erstellen, sowie einzelne Beiträge bewerten zu lassen, sodass dieses Tool für verschiedenste Zwecke genutzt werden kann.

#### Die Aktivität "Forum" anlegen

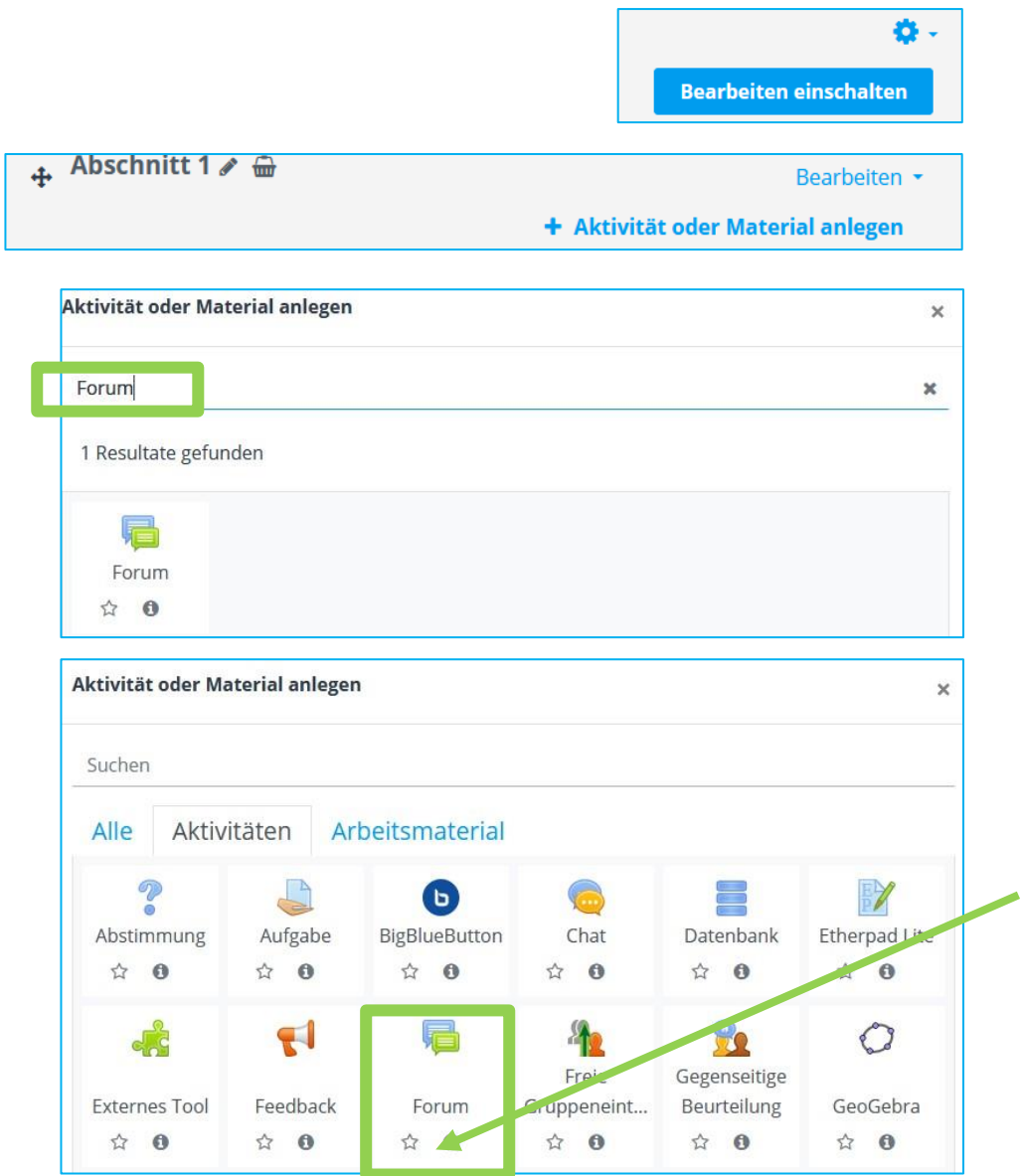

Klicken Sie auf den Button "Bearbeiten einschalten", um in den Bearbeitungsmodus zu kommen.

Klicken Sie dann auf "**Aktivität oder Material anlegen**".

Geben Sie in die Suchleiste "Forum" ein und klicken Sie danach auf die Aktivität "Forum".

Alternativ finden Sie die Aktivität auch durch Klick auf "**Aktivitäten**".

**HINWEIS:** Wenn Sie die Aktivität öfter verwenden, dann können Sie diese auch durch Klick auf das "Sternchen" den Favoriten hinzufügen. Somit finden Sie das Tool unter dem Reiter Favoriten beim nächsten Mal schneller.

#### **LERNPLATTFORM@RLP: Das Forum**

#### Grundeinträge

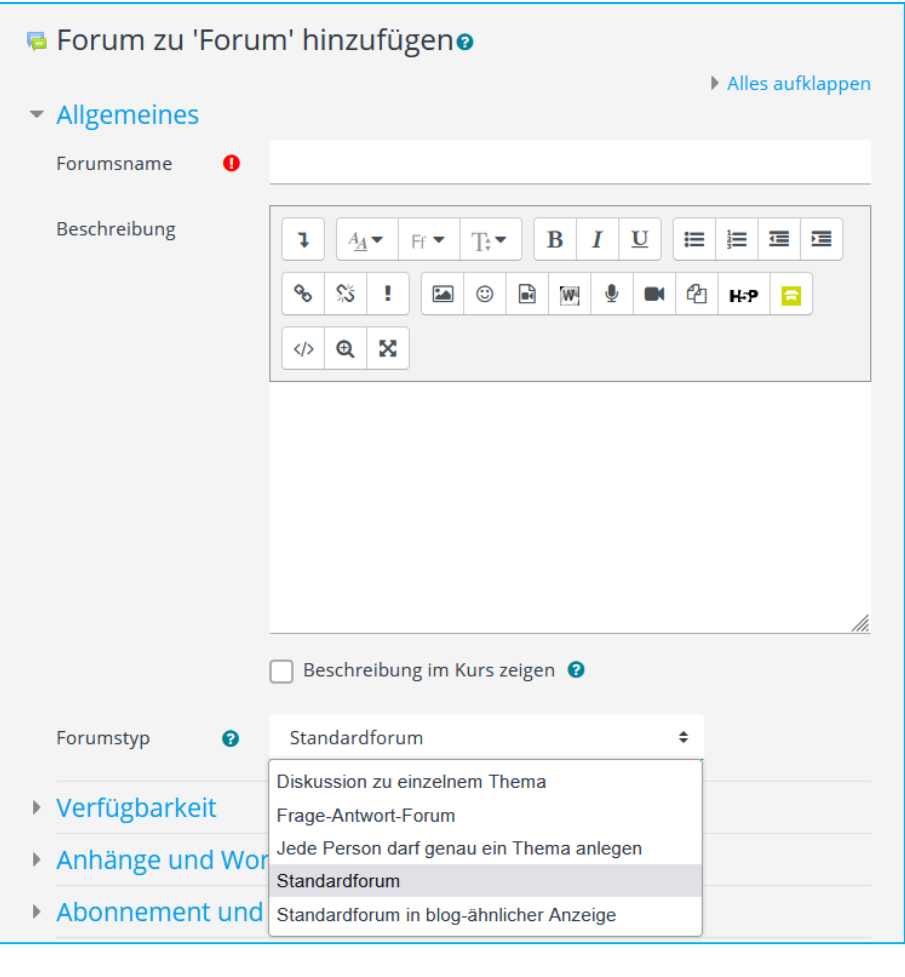

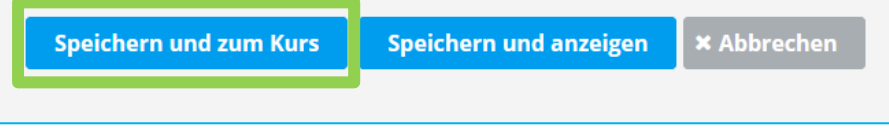

Geben Sie Ihrem Forum durch Eingabe in das Pflichtfeld **Forumsname** einen Namen.

Optional können Sie auch eine kurze **Beschreibung** hinzufügen.

Wenn Sie die Checkbox **Beschreibung im Kurs zeigen** markieren, wird die obige Beschreibung direkt auf der Kursseite angezeigt (hinter dem Link zum Chat).

Wählen Sie nun einen **Forumstyp** aus. Empfohlen ist das Standardforum, dies ist bereits vorausgewählt.

- 1. **Diskussion zu einzelnem Thema**: Alle können antworten
- 2. **Frage-Antwort-Forum**: TeilnehmerInnen müssen erst einen Beitrag schreiben, bevor andere Beiträge eingesehen werden können.
- 3. **Jede Person darf genau ein Thema anlegen**: Eine Person kann nur ein Thema anlegen. Alle können auf alle Themen antworten.
- 4. **Standardforum**: Jeder kann zu jeder Zeit ein Thema beginnen. Alle können auf alle Themen und Beiträge antworten
- 5. **Standardforum in blog-ähnlicher Anzeige**: Gestaltungsvariante zum Standardforum.

Empfohlen wird nun die Übernahme der Standardeinstellungen. Klicken Sie in diesem Fall auf "**Speichern und zum Kurs**". Jetzt kann das Forum genutzt werden.

#### **LERNPLATTFORM@RLP: Das Forum**

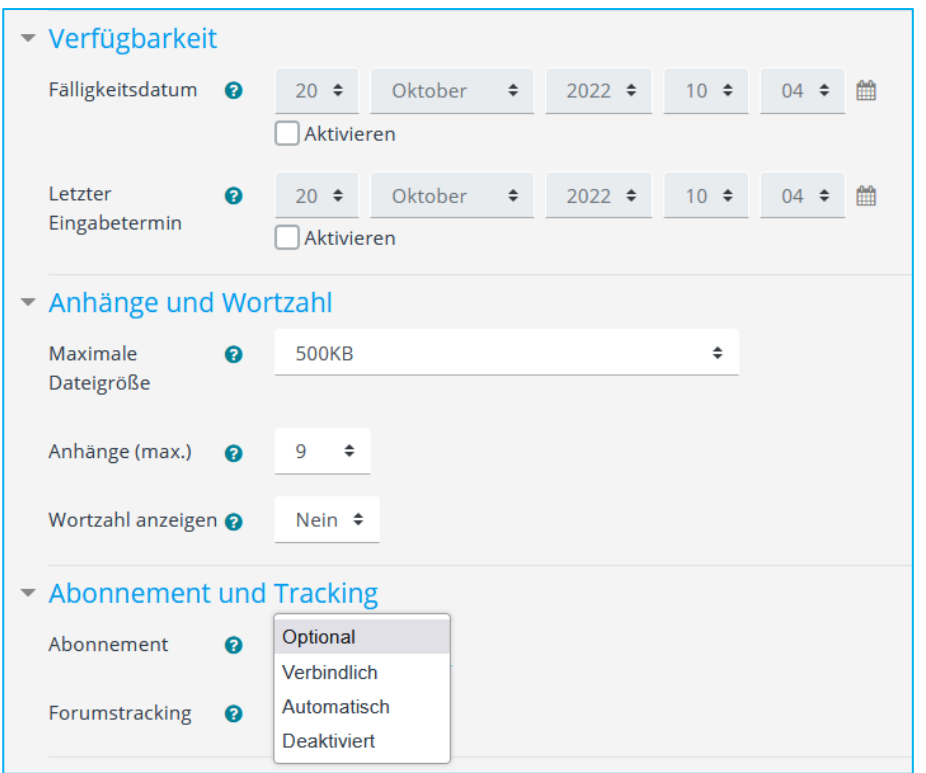

Weitere Einstellungen - optional Das Modul Forum bietet eine Vielzahl weiterer Einstellungen. Ausgewählte Einstellungsoptionen werden hier kurz beschrieben:

#### **(1) Verfügbarkeit**

Wenn ein Thema nur eine bestimmte Zeit bearbeitet werden soll, z.B. in einer Diskussion zu einem einzelnen Thema, können Sie hier die Verfügbarkeit begrenzen. So können Sie das Forum z.B. nur für den Einstieg in ein Thema aktivieren.

#### **(2) Anhänge und Wortzahl**

Um das Forum übersichtlich zu gestalten und die Datenmenge im Forum möglichst gering zu halten, kann es ratsam sein, die maximale Dateigröße und Anzahl der Anhänge zu begrenzen.

#### **(3) Abonnement und Tracking**

Wenn alle Teilnehmenden immer über Beiträge informiert werden sollen, kann das Abonnement auf "verbindlich" gesetzt werden. Dies wäre z.B. bei zeitlich beschränkten Foren sinnvoll. Standardmäßig ist "optional" eingestellt, so kann der Teilnehmer selbst über die Art des Abonnements entscheiden.

#### $\blacktriangleright$  Themensperrung Themen bei zu langer Inaktivität sperren  $\bullet$ Nicht sperren ≑ In diesem Zeitfenster dürfen maximal so viele Beiträge pro Nutzer/in ins Forum ▼ Nutzer/innen sperren eingetragen werden, wie mit der Zahl 'Sperre' festgelegt sind. Nutzer/innen mit Q Sperrdauer der Berechtiauna mod/forum:postwithoutthrottling sind Nicht sperren ≑ von einer Sperre ausgenommen. ▼ Bewertung des gesamten Forums **Note**  $\boldsymbol{\Omega}$ Kein **≑** Typ • Bewertungen Rollen, die Bewertungen vornehmen dürfen  $\bullet$ Manager, Trainer/in, Trainer/in ohne Bearbeitungsrecht, Schulberater Summierungstyp ℯ **Keine Bewertung**  $\Rightarrow$

**Schul**campus RLP

#### **(4) Themensperrung**

Hier kann ein Zeitraum festgelegt werden, ab wann inaktive Beiträge gesperrt sind.

#### **(5) Nutzer/innen sperren**

Bei Überschreitung einer festgelegten Anzahl an Forenbeiträgen, können NutzerInnen für einen festzulegenden Zeitraum gesperrt werden. So vermeiden Sie Forenspam, einzelne Nutzer können so das Forum nicht mit inhaltsleeren Nachrichten überfüllen.

#### **(6) Bewertung**

Hier haben Sie die Möglichkeit Bewertungsmöglichkeiten zu aktivieren.

Für weitere Informationen nutzen Sie auch die Direkthilfe (blaues Fragezeichen)

#### **LERNPLATTFORM@RLP: Das Forum**

### Mit dem Forum arbeiten

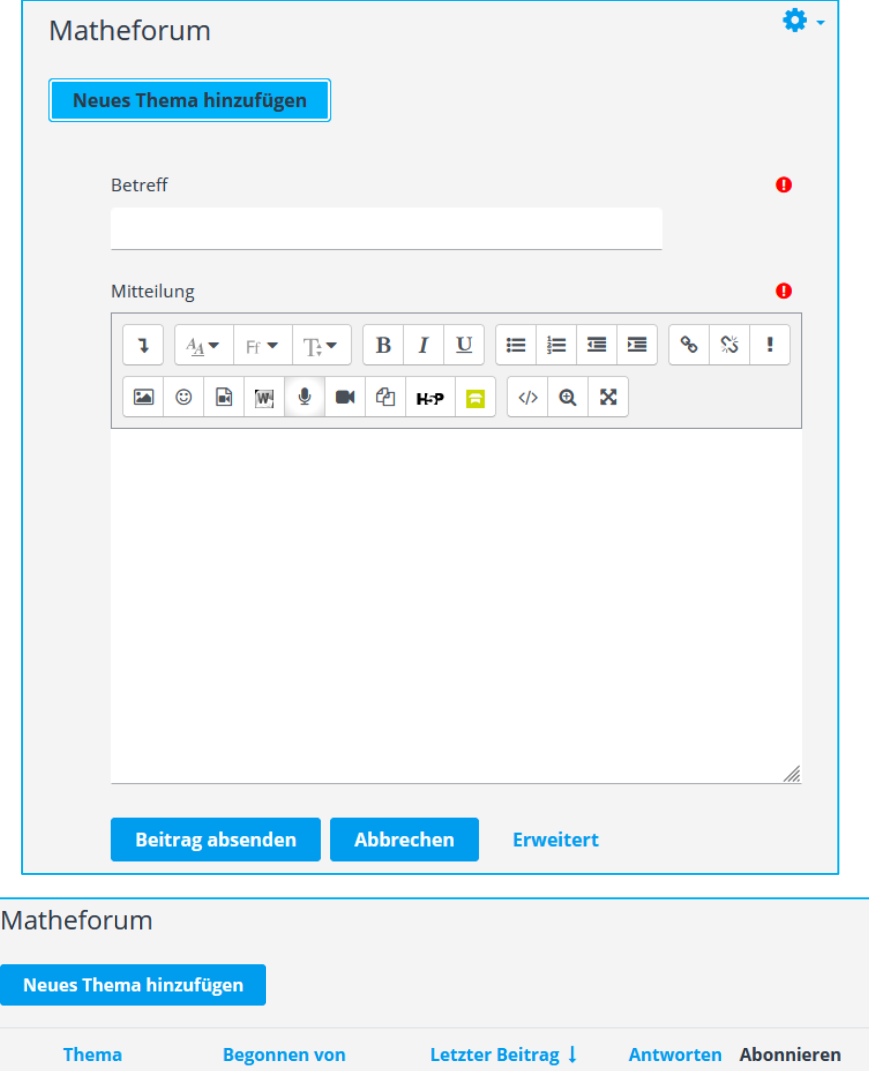

Um ein neues Thema zu erstellen, klicken Sie im neu angelegten Forum "Neues Thema hinzufügen"

Es öffnen sich zwei Felder, in die Sie den Betreff und den Inhalt ("Mitteilung") eintragen müssen.

Sie können zusätzliche Optionen (z.B. Anhang beifügen) einblenden, indem Sie auf "Erweitert" klicken.

Wenn Sie fertig sind, klicken Sie auf "**Beitrag absenden**".

Nun haben Sie einen Beitrag angelegt (siehe Bild). Diesen Beitrag können Sie jederzeit bearbeiten, in dem Sie auf das **Thema** klicken. Nun können Sie auf den Beitrag antworten oder aber den Beitrag auch nochmal bearbeiten oder ihn löschen.

Bei der Rubrik **Antworten** sehen Sie, wie viele Antworten der Beitrag bisher erhalten hat. Mit dem Schieberegler können Sie bestimmen, ob sie den Beitrag **abonnieren** wollen.

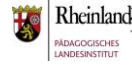

Fragen zur

Hausaufgabe

Melanie Wilh.

Melanie Wilh..

 $\bullet$ 

 $\overline{0}$ 

Sie sind nun am Ende dieses Tutorials angelangt. Wir hoffen, dass die Inhalte des Tutorials Ihnen und Ihren Kolleginnen und Kollegen an Ihrer Schule ausreichende und verständliche informatorische Unterstützung bieten.

Auf der Homepage lernenonline ersehen Sie die **aktuellen Termine unserer E-Sessions** - [https://lernenonline.bildung-rp.de/fortbildungen-zu](https://lernenonline.bildung-rp.de/fortbildungen-zu-moodle.html)[moodle.html](https://lernenonline.bildung-rp.de/fortbildungen-zu-moodle.html)

Ihr Moodle-Landesberaterteam

# **Lernplattform@RLP**

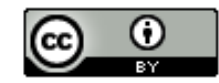

Dieses Tutorial steht unter einer Creative Commons Namensnennung 4.0 International CC BY 4.0-Lizenz: Pädagogisches Landesinstitut, Melanie Wilhelm,<https://s.rlp.de/ccby>

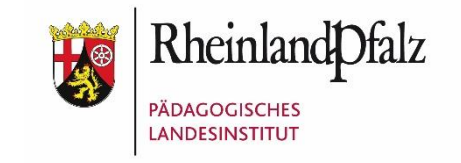